# **Pošta v IS MU**

Jednou z mnoha služeb, které IS MU poskytuje svým uživatelům je **elektronická pošta** nebo-li email. Každý uživatel má svou e-mailovou adresu a poštovní schránku, kterou lze vybírat přes webové rozhraní. Na tuto adresu IS MU rozesílá informace a zprávy od vyučujících, děkanátu apod. Povinností uživatele pak je, tuto schránku pravidelně sledovat, respektive se zařídit podle zaslaných zpráv (např. pokyny studijního oddělení).

#### **P**ř**ístup do pošty**

Osobní administrativa ("IS.MUNI.CZ") -> Pošta

### **Prost**ř**edí pošty (P**ř**ehled možností poštovního rozhraní)**

Na úvodní obrazovce se po vstupu do pošty zobrazí seznam příchozích zpráv (obsah složky "Příchozí pošta"). Dále je zde možné najít (viz Obr. 1.):

- 1. nový dopis chcete-li psát novou zprávu
- 2. adresář, nastavení pošty, přesměrovaní pošty, nastavení složek
- 3. zde nastavíte přeposílání pošty
- 4. kliknete-li zde, dosáhnete tím opakovaného načtení složky "Příchozí pošta" (popř. jiné aktuální složky)
- 5. přepnutí do jiné složky (klikněte na rozbalovací nabídku, vyberete požadovanou složku a klikněte na "Změna složky")
- 6. nová zpráva je označena " $N^*$  příznak " $N^*$  znamená, že zpráva nebyla doposud přečtena
- 7. operace se zprávami označené jsou ty, co zaškrtnete (zaškrtnutí se provede kliknutím do zaškrtávacího čtverečku)
- 8. závadné dopisy se třídí/do jiné složky, pro orientaci se nejnovější vypisují i zde

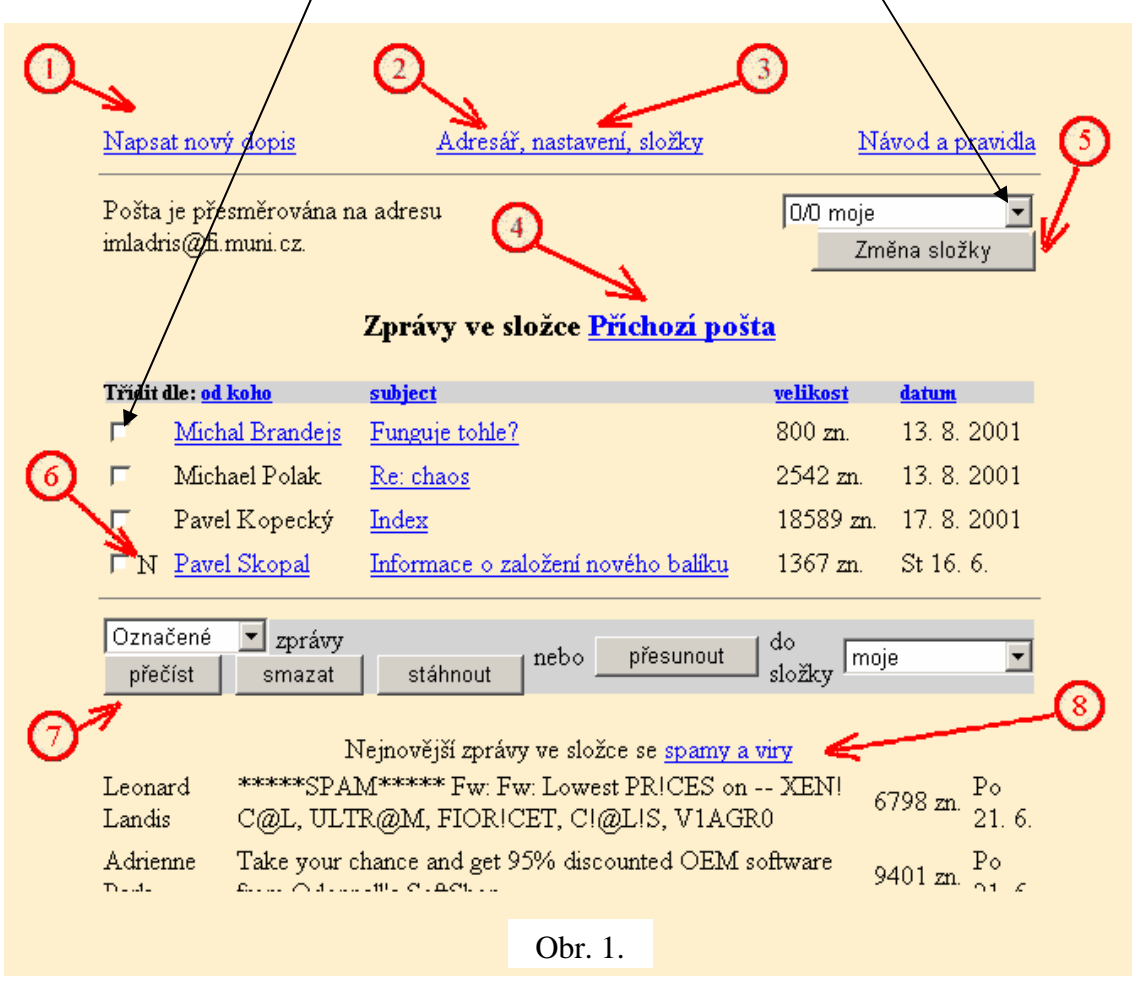

Zprávu si přečtete kliknutím na její subject (název). Můžete zprávy označit a přečíst jich více najednou, nebo je smazat, stáhnout na lokální disk svého počítače či přesunout do jiné složky. Pořadí zpráv ve složce změníte kliknutím na název sloupce, podle kterého chcete zprávy uspořádat.

# **E-mailová adresa v IS MU**

Každému uživateli IS MU je typicky přidělena e-mailová adresa ve tvaru:

**U**Č**O@mail.muni.cz** 

Používat, ale můžete i adresu, v níž je místo UČO zvolená přezdívka (je-li nastavena). Adresa má pak tvar:

#### **vaše\_zvolená\_p**ř**ezdívka@mail.muni.cz**

Upozornění na novou zprávu je zobrazeno na titulní straně IS MU nahoře a zde je možné i psát nový dopis z odkazu "NOVÝ DOPIS".

# **Jak napíšu nový dopis?**

Pro napsání nového dopisu buďto použijte odkaz "NOVÝ DOPIS" z titulní stránky Osobní administrativy nebo "Napsat nový dopis" v agendě pošty.

Do políček "To: (komu)" vložte adresáta či adresáty zprávy. Velmi důležité je uvést správně nadpis, téma zprávy (subject) - tak, aby vystihoval, o čem zpráva je a příjemce se mohl již v seznamu zpráv orientovat. Pak vepište text zprávy a odešlete tlačítkem Poslat. Před odesláním si můžete vybrat, zda se má zpráva uložit do složky mezi ostatní odesílané dopisy (necháte-li zaškrtnuté budou se odeslané dopisy ukládat do složky "Odeslaná pošta")

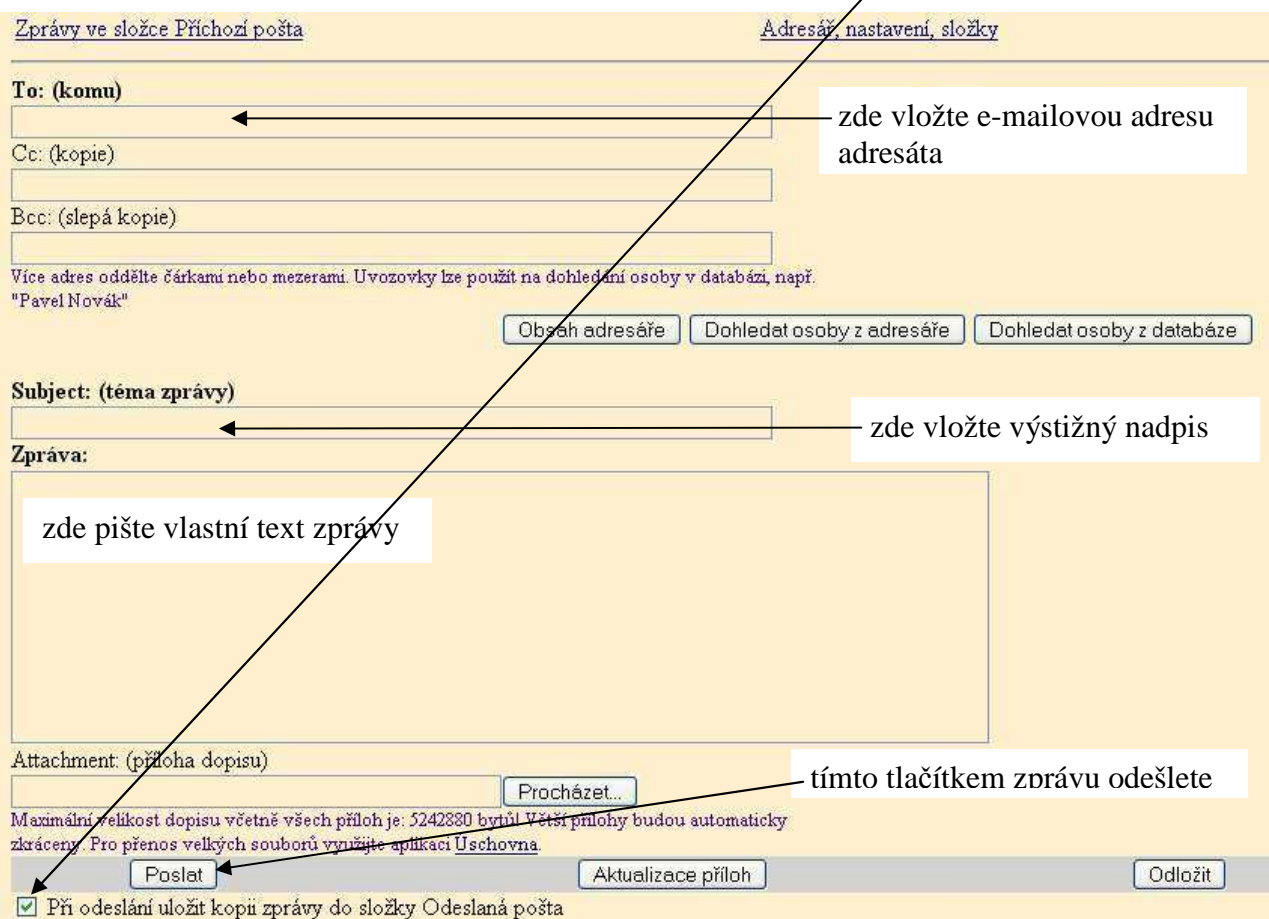

Znáte-li pouze příjmení adresáta můžete po jeho vypsaní do políčka "To: (komu)" použít tlačítko "Dohledat osoby z databáze". Stačí potom správnou osobu ze seznamu vybrat a zaškrtnout do čtverečku (je-li adresát takto vyznačen, pak políčko "To: (komu)" zůstává prázdné).

Tlačítko "Dohledat osoby z adresáře" použije po vypsání přezdívky (do políčka "To: (komu)") pod kterou danou osobu máte uvedenou v adresáři.

Po kliknutí na tlačítko "Obsah adresáře" se vypíše seznam osob, jejichž adresy máte uloženy v adresáři. Požadovanou osobu/osoby (můžete vybrat i více osob) ze seznamu vyberete zaškrtnutím do čtverečku (je-li adresát/adresáti takto vyznačen, políčko "To: (komu)" zůstává prázdné).

Chcete-li poslat kopii dopisu vyplňte políčko "Cc: (kopie)" nebo "Bcc: (Slepá kopie). Rozdíl je patrný po doručení zprávy (u adresáta). Zpráva se doručí všem adresátům uvedeným v řádku Cc nebo Bcc, ale adresáti uvidí pouze osoby uvedené v řádku Cc.

### **Adresá**ř

Adresář najdete kliknutím na ("POŠTA"): nahoře "Adresář, nastavení, složky" -> vpravo nahoře "Adresář".

Do adresáře si můžete ukládat adresy osob, s nimiž často elektronicky korespondujete. Je-li určitá osoba ve vašem adresáři, nemusíte si pak pamatovat její e-mailovou adresu. Stačí zapamatujete-li si její alias (= přezdívku), pod kterou je v adresáři vedena. Tento alias pak při psaní dopisu vepište jako adresáta a stiskněte "Dohledat osoby z adresáře".

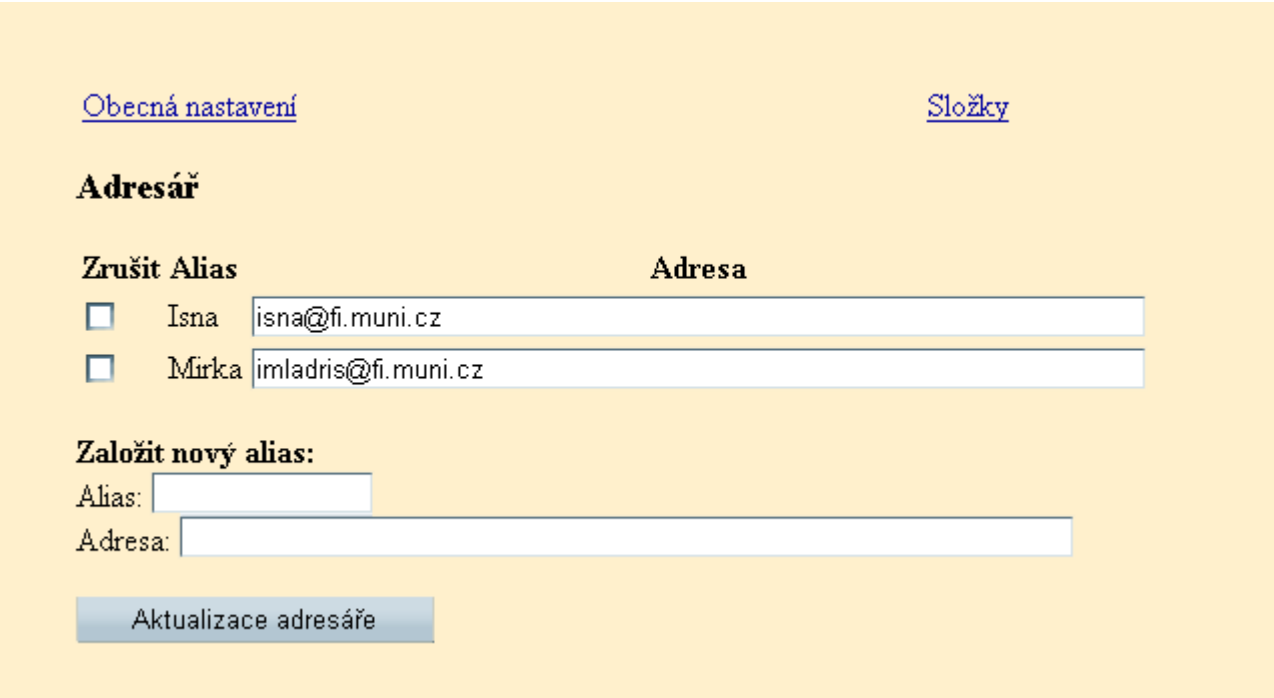

### **Operace se zprávami**

Zprávy v libovolné složce můžete číst, mazat, stahovat na své pc nebo přesouvat do jiných složek. Jednu nebo i více zpráv je nutné před manipulací označit (kliknutím do zaškrtávacího čtverečku) a pak zvolit příslušnou operaci. Lze takto manipulovat se zprávami, které byly označené nebo lze zvolit všechny, nové, neoznačené.

V poštovním serveru se objevují dva druhy dopisů. Jedny přicházejí od Administrativního serveru (např. zpráva od učitele o výsledku zkoušky), druhé představují běžnou internetovou poštu ze světa. Každá schránka má nastavenou kvótu, tj. maximální velikost uložených dat (10MB) a maximální velikost jedné zprávy (5MB). Při překročení kvót se nepřijímají dopisy zvenčí. Příjem dopisů odesílaných Administrativním serverem se nepřeruší ani při překročení kvóty. Doporučujeme vám pravidelně si kontrolovat velikost již obsazeného místa (vypisuje se na hlavní stránce, nad seznamem zpráv) a včas poštu mazat či stáhnout si na disk. Pokud máte jinou *spolehlivou* emailovou adresu, můžete si zprávy nechat přeposílat tam.

# **Co d**ě**lat, když se odesílaný mail vrací?**

Nejprve se ujistěte, že máte správnou e-mailovou adresu (pokud je adresát uživatel IS MU vyhledejte v "Lidé") a že jste adresu do políčka "To: (komu)" zadali správně. Pokud i po té obdržíte zpět chybovou zprávu o nedoručitelnosti, je pravděpodobné, že si adresát přesměroval svou poštu na špatnou adresu nebo na adresu nespolehlivou (dá se vyčíst z onoho chybového hlášení). Je nutné takové přesměrování zrušit. Zkuste se e-mailem zeptat svého studijní koordinátora na koho se s problémem obrátit.

Chcete-li zjistit, zda adresát váš dopis četl, lze se podívat do Osobní administrativa ("IS.MUNI.CZ") -> "Lidé". Zde vidíte (pod fotografií), zda si adresát poštu přesměroval na jinou adresu (pak nevíme, zda si ji již přečetl). V opačném případě je uvedeno datum, kdy poštu naposledy četl.

### **P**ř**eposílání pošty mimo IS**

Pro nastavení přeposílání použijte odkazy: "Pošta" -> "Adresář, nastavení, složky". Adresu vepište do políčka "Zprávy přeposílat na adresu" a potvrďte volbu tlačítkem "Uložit".

# **P**ř**ílohy**

Při čtení zpráv se zobrazují ty přílohy, které je rozumné v prohlížeči zobrazovat, ostatní zkopírujete na svůj počítač či otevřete kliknutím na jméno přílohy.

# **Etika správné ho mailování**

Píšete-li děkanátu, vyučujícímu, správcům, dodržujte, prosíme, tyto konvence: využívejte subject (předmět) zprávy pro upřesnění tématu sdělení. Napíšete-li 'Subject: pomoc!!!', vaše zpráva zapadne v záplavě obdobných. Popište svůj problém či dotaz pokud možno přesně (IS má více než 100 různých aplikací), případně uveďte adresu odkazu, o kterém hovoříte. Udejte svoje UČO. Dočkáte se rychleji odezvy.

### **Nápov**ě**da k Pošt**ě **v IS MU**

Podrobnější nápovědu najdete na "NÁPOVĚDA" (druhý odkaz v levém sloupci odkazů) -> Komunikace: "Pošta".

**Svou e-mailovou schránku v IS MU m**ů**žete využívat i po ukon**č**ení studia.**